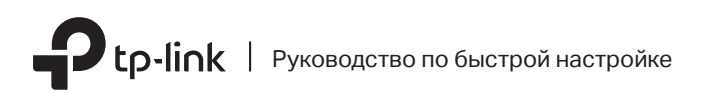

Модем

 $\Box$ 

### Многорежимный Wi-Fi роутер

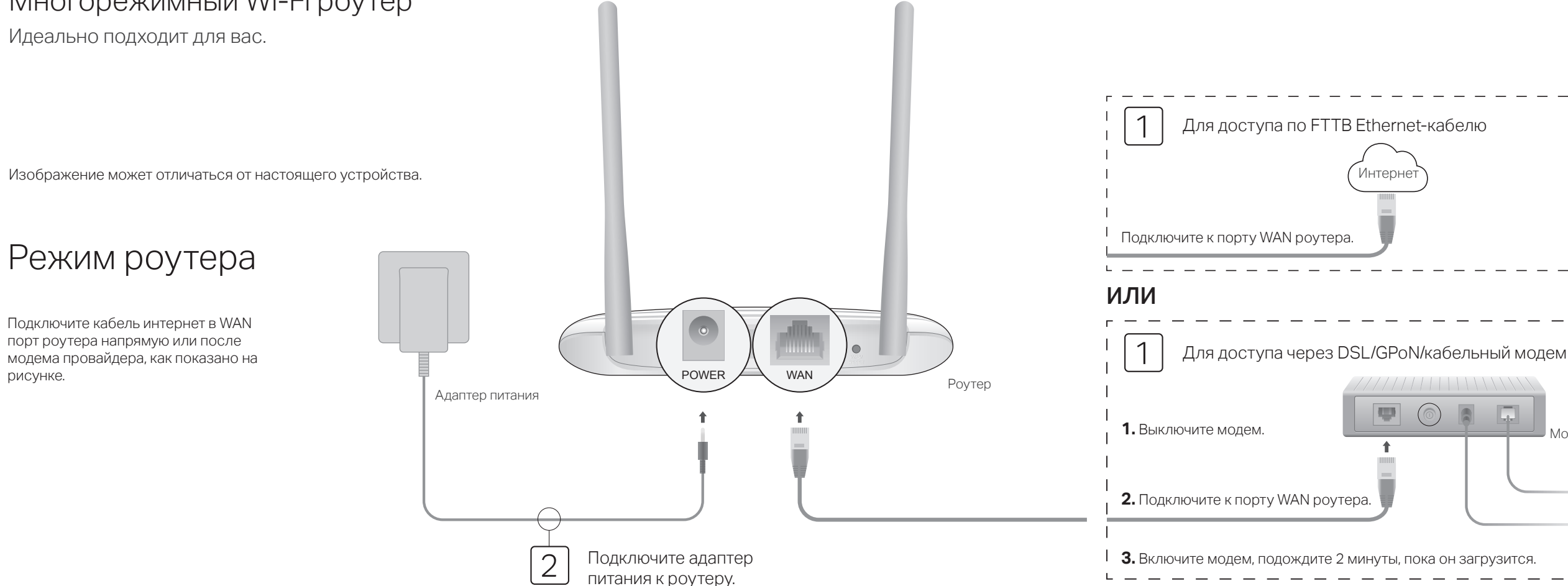

### Настройте роутер

3

**1.** Подключите компьютер к роутеру (по проводному или беспроводному соединению)

### Проводное соединение

Отключите беспроводное соединение на вашем компьютере и подключите его к роутеру с помощью кабеля Ethernet.

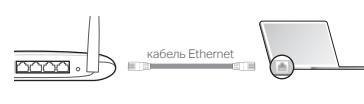

### Беспроводное соединение

Подключите устройство, используя имя сети (SSID) и пароль, которые указаны на нижней панели роутера.

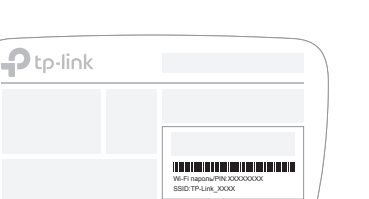

**2.** Введите в адресной строке вашего браузера http://tplinkwifi.net или http://192.168.0.1. Используйте admin в качестве имени пользователя и пароля, затем нажмите Войти.

Примечание: Если окно входа не появляется, смотрите раздел FAQ > В1.

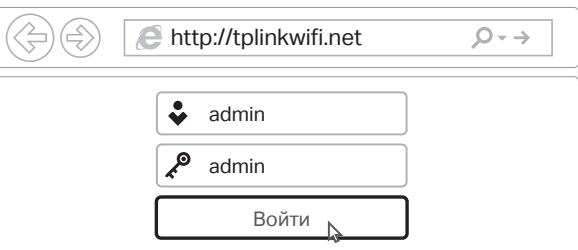

**3.** Нажмите Далее для запуска Быстрой настройки. Выберите Стандартный Wi-Fi Роутер и нажмите Далее.

 $\blacksquare$ 

 $\bullet$ 

(⊚)

**4.** Выберите Страну, Город, интернет-провайдера, Тип подключения WAN. Нажмите Далее и следуйте дальнейшим инструкциям.

ВНИМАНИЕ: Если вашего интернет-провайдера нет в списке, отметьте поле Я не нашёл подходящих настроек и настройте вручную.

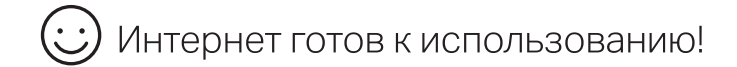

### Режим точки доступа

В режиме точки доступа роутер преобразовывает уже существующую проводную сеть в беспроводную.

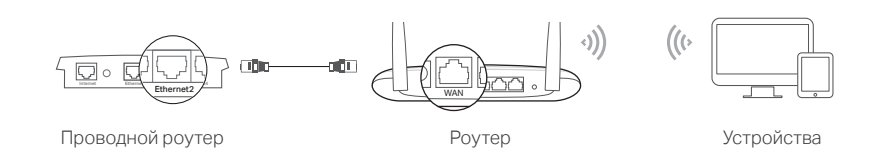

### A. Включите роутер.

©2018 TP-Link 7106508014 REV14.1.0

- Б. Подключите LAN порт вашего проводного роутера к WAN порту Wi-Fi роутера с помощью кабеля Ethernet.
- В. Подключите компьютер к роутеру через кабель Ethernet или по беспроводному соединению, используя имя сети (SSID) и пароль, указанные на нижней панели роутера.
- Г. Введите в адресной строке вашего браузера http://tplinkwifi.net. Используйте admin в качестве имени пользователя и пароля, затем нажмите Войти.
- Д. Нажмите Далее для запуска Быстрой настройки. Выберите Точку доступа и следуйте пошаговым инструкциям для настройки подключения к Интернет.

Интернет готов к использованию!

# Режим усилителя Wi-Fi сигнала

В режиме Усилителя Wi-Fi сигнала роутер расширяет покрытие существующей беспроводной сети в вашем доме.

### 1. Настройка

- A. Установите роутер рядом с вашим основным роутером и включите его.
- Б. Подключите компьютер к роутеру через кабель Ethernet или по беспроводному соединению, используя имя сети (SSID) и пароль, указанные на нижней панели роутера.
- В. Введите в адресной строке вашего браузера http://tplinkwifi.net. Используйте admin в качестве имени пользователя и пароля, затем нажмите Войти.
- Г. Нажмите Далее для запуска Быстрой настройки. Выберите Усилитель Wi-Fi сигнала и следуйте пошаговым инструкциям в Быстрой настройке для завершения начальной настройки.

### 2. Перемещение

Установите роутер примерно посередине между вашим основным роутером и "мёртвой зоной" Wi-Fi. Выбранное вами местоположение должно находится в зоне покрытия вашей существующей основной сети.

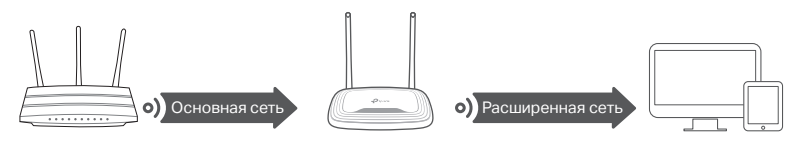

Основной роутер Роутер Роутер Российской области России России и России России России России России России Рос

### Интернет готов к использованию!

# Описание индикаторов Приложение Tether

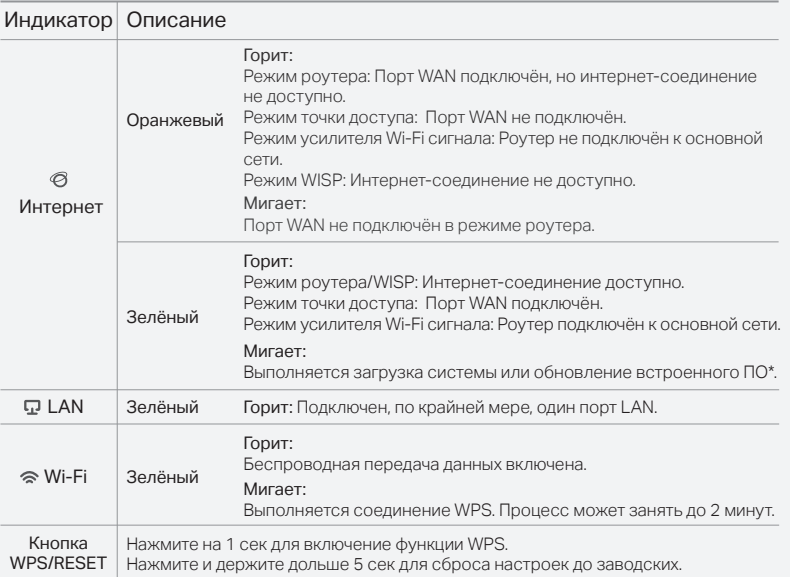

TP-Link Tether обеспечивает наиболее простой способ управления роутером. Отсканируйте QR-код для загрузки приложения с Apple App Store или Google Play.

## FAQ (Часто задаваемые вопросы)

#### В1. Что делать, если окно входа в устройство не появляется?

- Укажите в настройках параметров IP и DNS на вашем компьютере "Получить IP и DNS-адрес автоматически".
- Проверьте, правильно ли вы ввели в адресной строке http://tplinkwifi.net или http://192.168.0.1. Вы также можете указать http://192.168.1.1 и нажать Enter.
- Попробуйте использовать другой веб-браузер и повторите попытку.
- Перезагрузите роутер и повторите попытку.
- Отключите сетевой адаптер, а затем снова включите его.

#### В2. Что делать, если у меня пропал доступ к интернету в режиме Роутера?

- Проверьте, есть ли доступ к интернету, подключив компьютер непосредственно к сети интернет-провайдера с помощью кабеля Ethernet. Если доступа к интернету нет, свяжитесь с вашим интернет-провайдером.
- Зайдите на страницу управления роутера, перейдите в раздел Состояние для проверки WAN IP-адреса. Если он не определён, проверьте физическое подключение, если определён - запустите Быструю настройку.

# Режим WISP

В этом режиме роутер подключается к сети интернет-провайдера по Wi-Fi в зонах без проводного соединения.

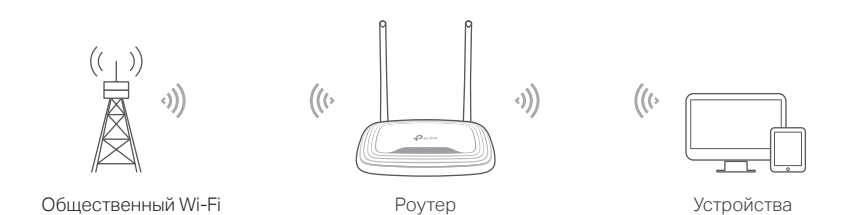

#### A. Включите роутер.

- Б. Подключите компьютер к роутеру через кабель Ethernet или по беспроводному соединению, используя имя сети (SSID) и пароль, указанные на нижней панели роутера.
- В. Введите в адресной строке вашего браузера http://tplinkwifi.net. Используйте admin в качестве имени пользователя и пароля, затем нажмите Войти.
- Г. Нажмите Далее для запуска Быстрой настройки. Выберите WISP и следуйте пошаговым инструкциям в Быстрой настройке для завершения начальной настройки.

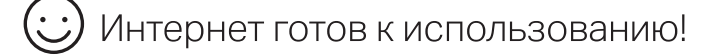

Перезагрузите роутер и повторите попытку.

Если вы используете кабельный модем, зайдите на страницу управления роутера, перейдите в раздел Сеть > Клонирование MAC-адреса, выберите Клонировать МАС-адрес компьютера и нажмите Сохранить. Перезагрузите модем и роутер.

### В3. Как восстановить заводские настройки роутера?

- Не отключая питания роутера, нажмите и удерживайте кнопку WPS/RESET на задней панели роутера более 5 секунд, пока индикатор Интернет не начнёт мигать. Роутер перезагрузится.
- Войдите в веб-утилиту настройки роутера, перейдите в меню Системные инструменты > Заводские настройки, нажмите Восстановить. Роутер перезагрузится автоматически.

### В4. Что делать, если я забыл пароль управления?

• Выполните пункт **FAQ > В3** для восстановления заводских настроек роутера. после чего вы сможете использовать стандартные имя пользователя admin и пароль admin.

### В5. Что делать, если я забыл пароль беспроводной сети?

- Пароль беспроводной сети указан на нижней панели роутера на фирменной наклейке.
- Подключите компьютер к роутеру с помощью кабеля Ethernet. Войдите в веб-утилиту настройки, перейдите в раздел Беспроводной режим - 2,4 ГГц > Защита беспроводного режима, чтобы узнать или сбросить свой пароль.

Для дополнительной информации и технической поддержки посетите страницу http://tp-link.com/support или отсканируйте QR-код.

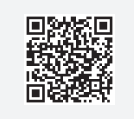

\* Во избежание повреждения устройства не отключайте питание роутера во время обновления.